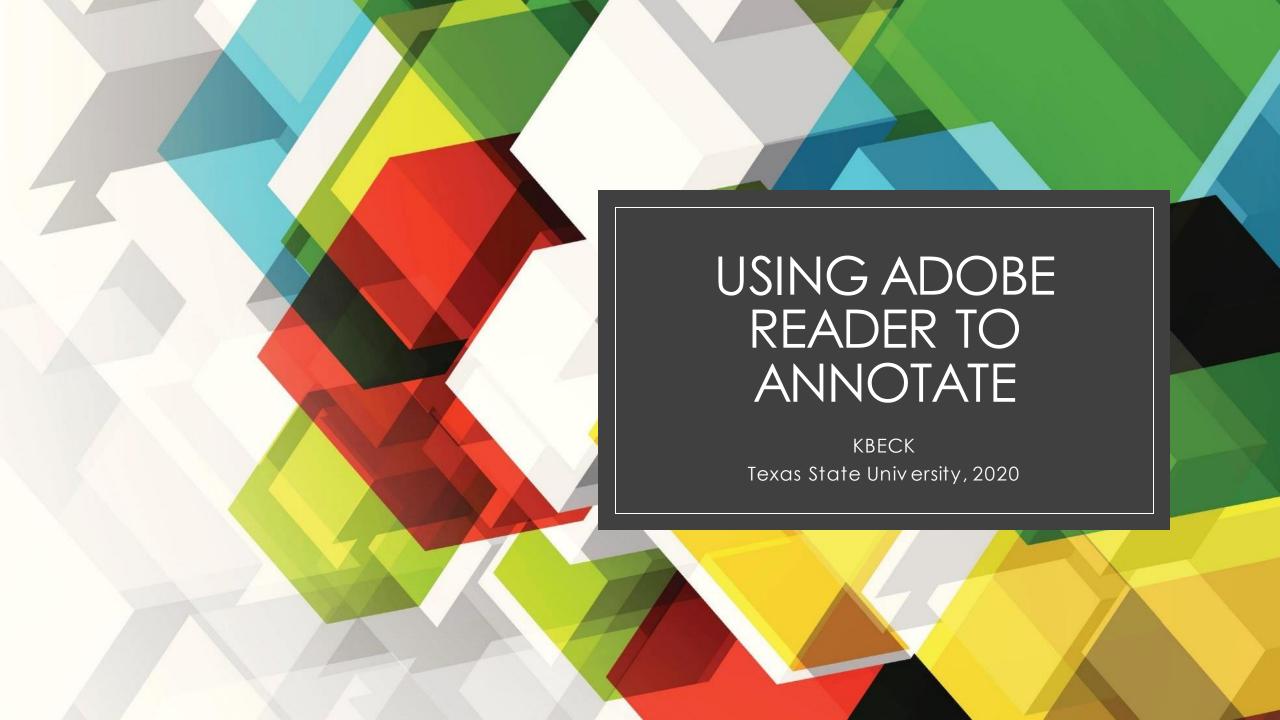

#### Download Adobe Reader

- Go to:
  - https://get.adobe.com/reader/
- If you are using Chrome (preferred), install the Acrobat Reader Chrome Extension
- Uncheck the optional offers
- Download the application
- DON'T DOWNLOAD THE ADOBE PRO DC TRIAL!

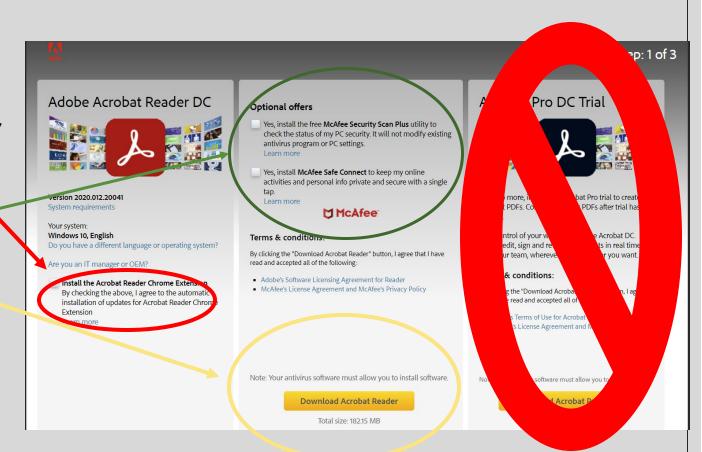

#### The Download

Yourscreen will show you this:

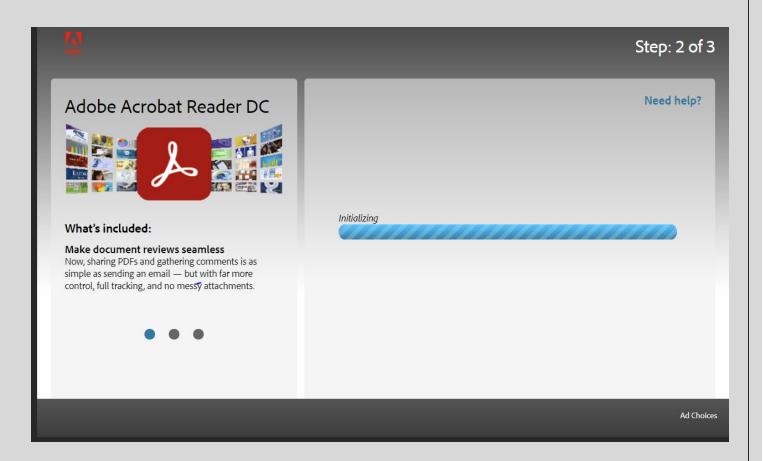

#### The Download, part 2

• And then this:

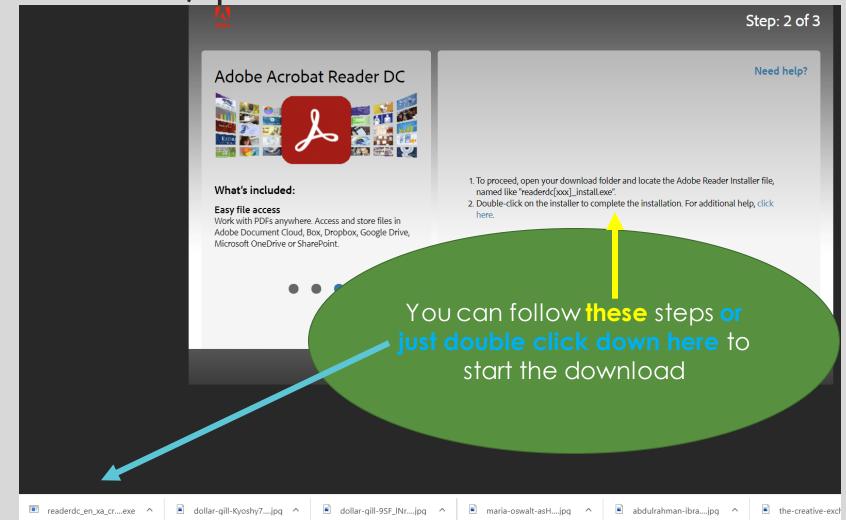

# The Download, part 3

 When the download is complete, check the box that reads "Launch Adobe Acrobat Reader DC

Click Finish

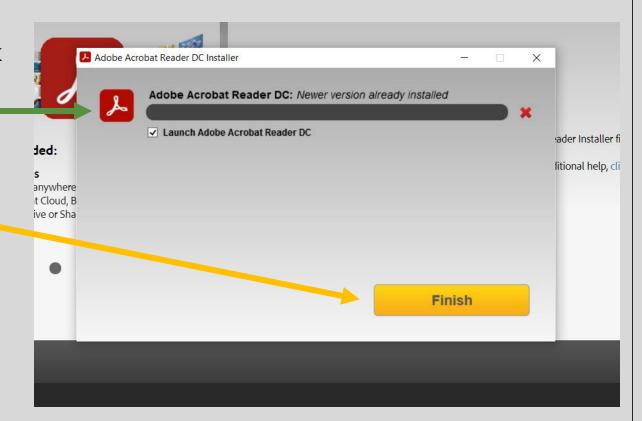

#### Download your pdf file from Canvas

- NOTE: I recommend creating a separate folder for each of your classes so that you stay organized.
- Click on Download ...

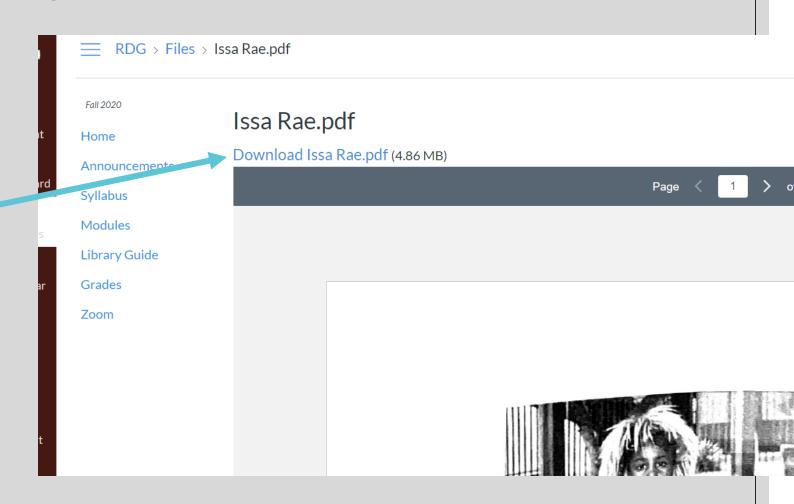

#### Download your pdf file from Canvas, 2

If Adobe Reader is not already open, it will automatically open and you will be able to start annotating.

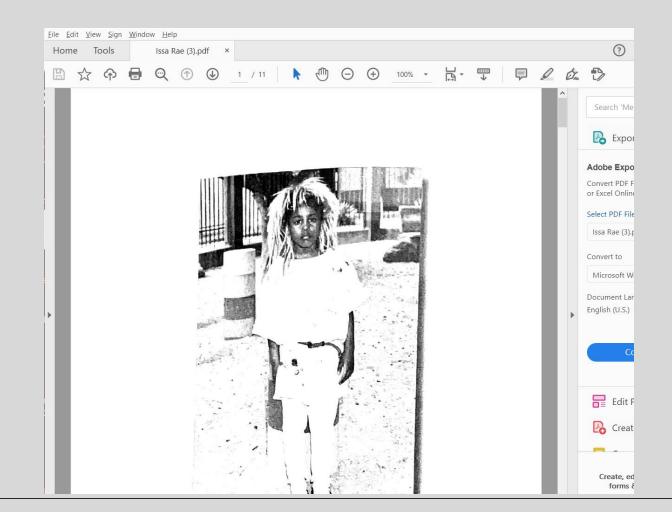

#### NO SIGN IN REQUIRED!

 For the purposes of annotating and your assignments
YOU DO NOT NEED AN ACCOUNT

• NO SIGN IN REQUIRED!

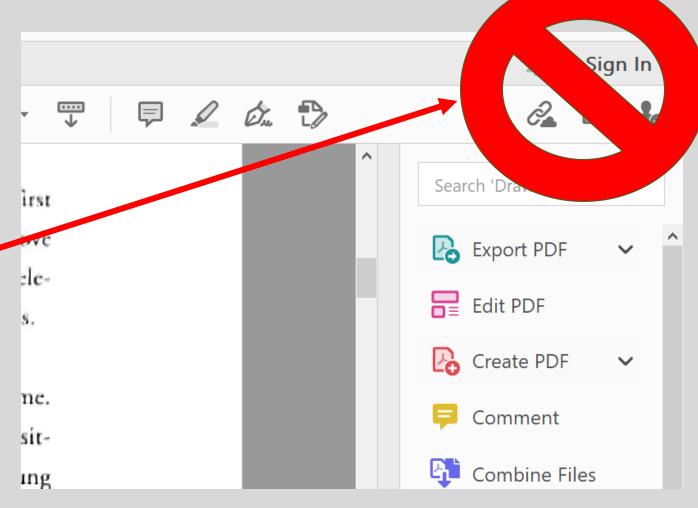

## Annotating your pdf file, part 1

 The only tools you will need are at the top

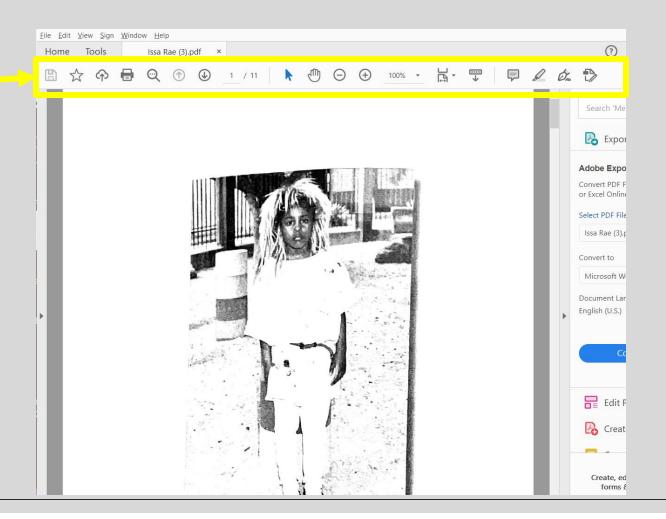

#### Annotating your pdf file, part 2

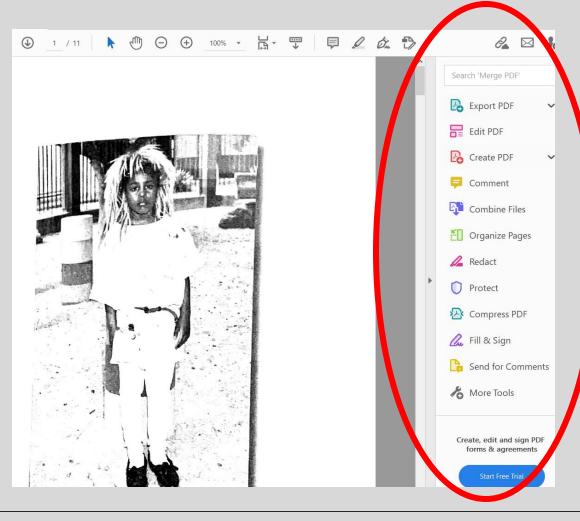

 STAY AWAY FROM ALL OF THESE OPTIONS. They are for the PAID version. You do not need them.

 YOU ARE NOT EDITING THE
PDF, you are writing on top of it.

# The most common tools: Highlighting

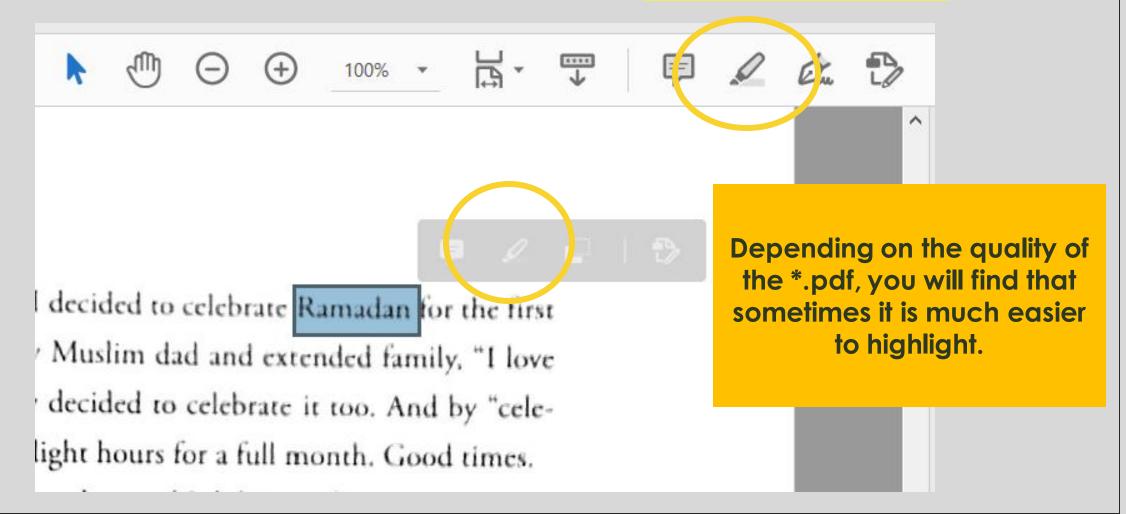

## The most common tools: Notes

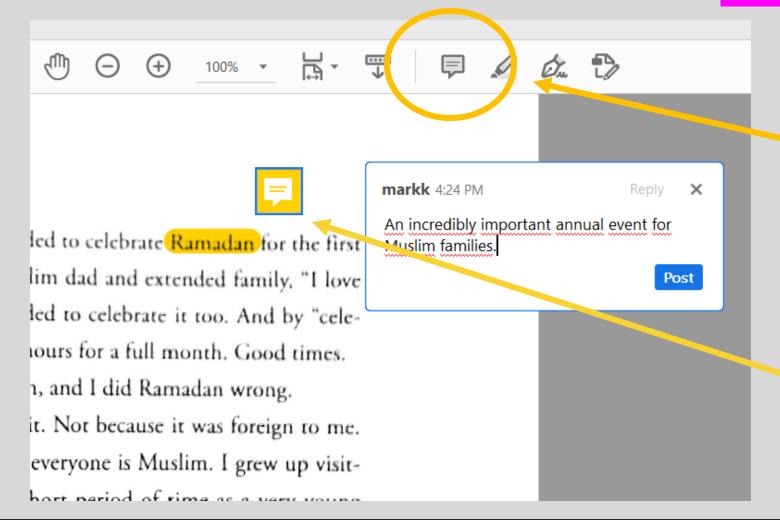

- Click on the icon that looks like a conversation bubble.
- Enter your notes.
- Note: When you click elsewhere in the document, the text box will close. Click on the bubble that has been created to show your notes.

# Don't forget to SAVE!!!!, part 1

 Click on the icon in the shape of an ancient computer disk.

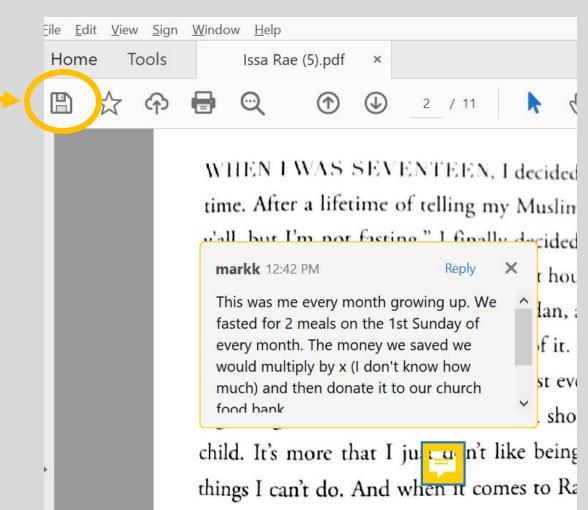

## Don't forget to SAVE!!!!, part 2

- I keep all of my classes files in separate folders for easier access
- Choose a different folder (if necessary)

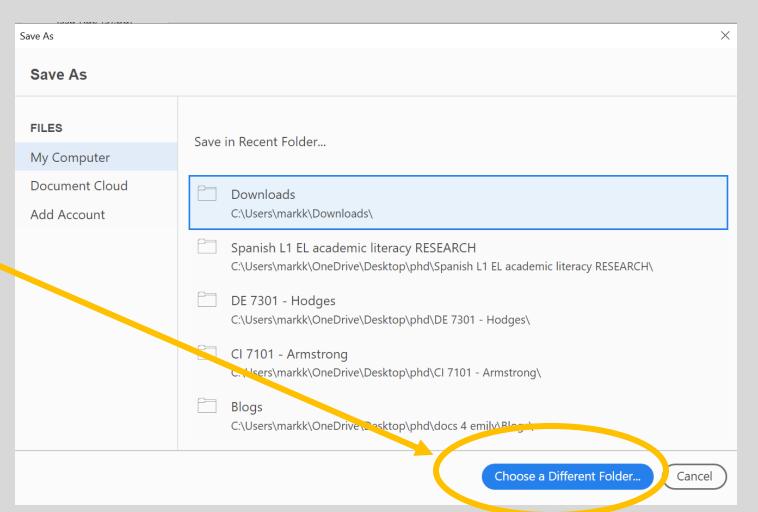

## Don't forget to SAVE!!!!, part 3

- Note that I have different folders for my different classes
- Generally, you will want to save the document with a name that will help you know what it is later.
- I added "- annotated" at the end of the previous file name

CLICK SAVE

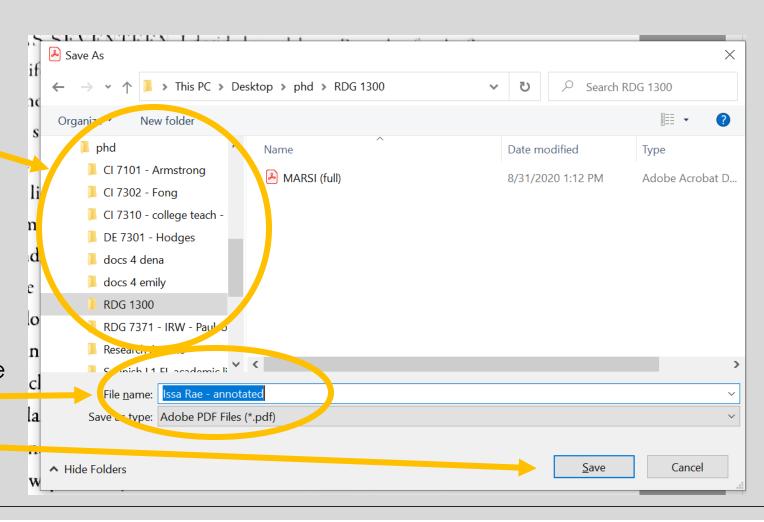